# **TO VIEW TRACK CHANGES TOOLBAR:**

1. Select View | Toolbars | Reviewing.

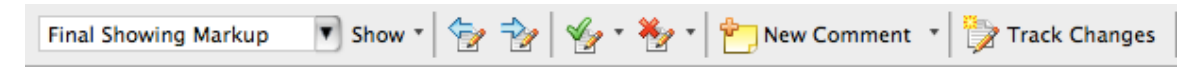

2. Verify that the Track Changes button is off.

#### **TO VIEW CHANGES:**

- 1. Select Final Showing Markup.
- 2. Select the Show menu.
- 3. Verify that Insertions and Deletions and Comments are checked.
	- Show \*  $\frac{1}{2} \frac{1}{2} \frac{$ √ Comments √ Insertions and Deletions √ Formatting **Reviewers Reviewing Pane** 
		- Preferences...

# 4. Select Preferences… and set

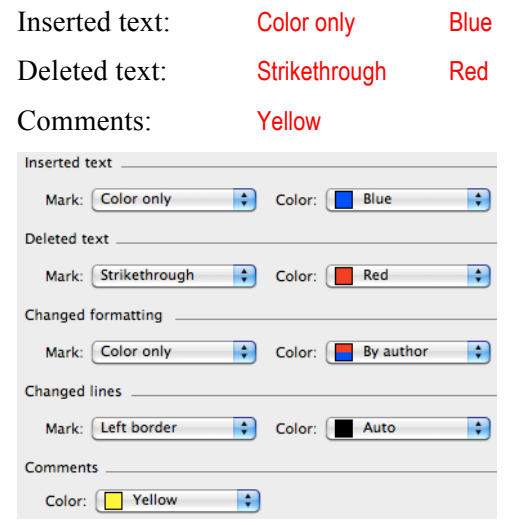

2. Click the  $\checkmark$  button to accept an individual

Select Accept All Changes in Document 3. Click the **X** button to reject a change.

change *OR*

# **TO REVIEW CHANGES:**

1. Click the  $\Leftrightarrow$  buttons to move between changes.

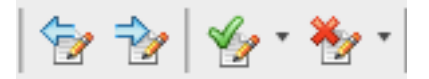

#### **TO VIEW COMMENTS:**

- 1. Select the Show menu.
- 2. Verify that Reviewing Pane is checked *OR* Select Preferences… and check Use balloons to display changes.

# **TO DELETE A COMMENT:**

- 1. Place the cursor in the comment.
- 2. Select the Comment menu.
- 3. Select Delete Comment.

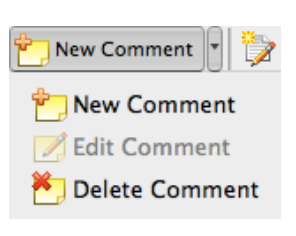

#### **TO VIEW TRACK CHANGES TOOLBAR:**

1. Click the Review tab.

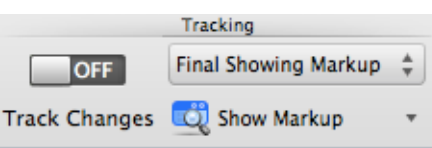

2. Verify that Track Changes is set to OFF in the Tracking box.

## **TO VIEW CHANGES:**

- 1. Select Final Showing Markup from the top menu.
- 2. Select the Show Markup menu.
- 3. Verify that Insertions and Deletions and Comments are checked.

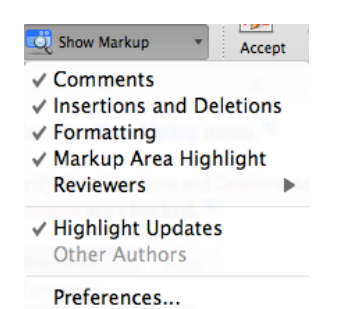

# 4. Select Preferences… and set

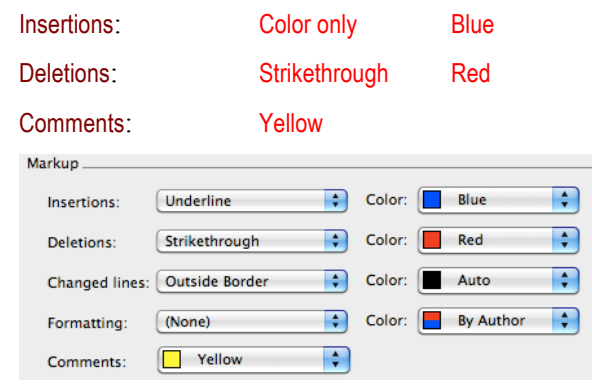

#### **TO REVIEW CHANGES:**

1. Click the  $\Leftrightarrow$   $\Leftrightarrow$  buttons to move between changes in the Changes box.

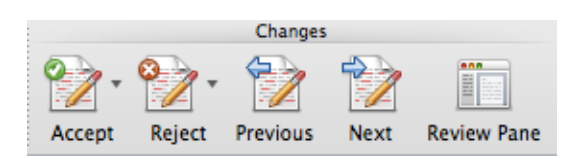

2. Click the  $\checkmark$  button to accept an individual change *OR*

Select Accept All Changes in Document

3. Click the **X** button to reject a change.

# **TO VIEW COMMENTS:**

1. Click the Review Pane button *OR*

Select Show Markup | Preferences... and check Use balloons to display changes

# **TO DELETE A COMMENT:**

1. Place the cursor in the comment.

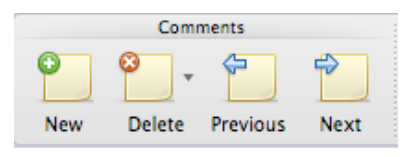

2. Select Delete Comment from the Comments box.